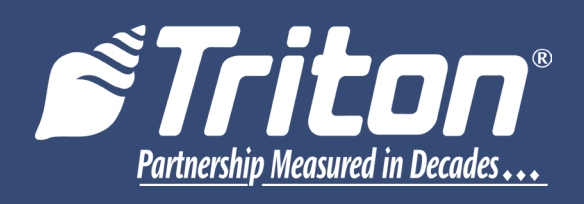

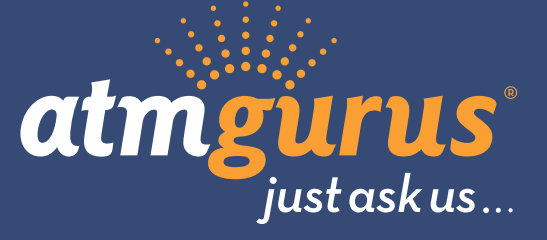

# **TDM Firmware Loader**

**Canada**

©2017 Triton Systems of Delaware, LLC. All Rights Reserved. ATMGurus<sup>®</sup>, the ATMGurus logo and tag**line, Triton®, and the Triton logo are all registered trademarks of Triton Systems of Delaware, LLC.** The third party trademarks that may be identified herein are the trademark of their respective owners. Triton disclaims any affiliation, connection, or association between its products and services, and those of the respective trademark owners, or any sponsorship or approval of its products and services by such trademark owners.

TDN 07103-00342

## **revision history**

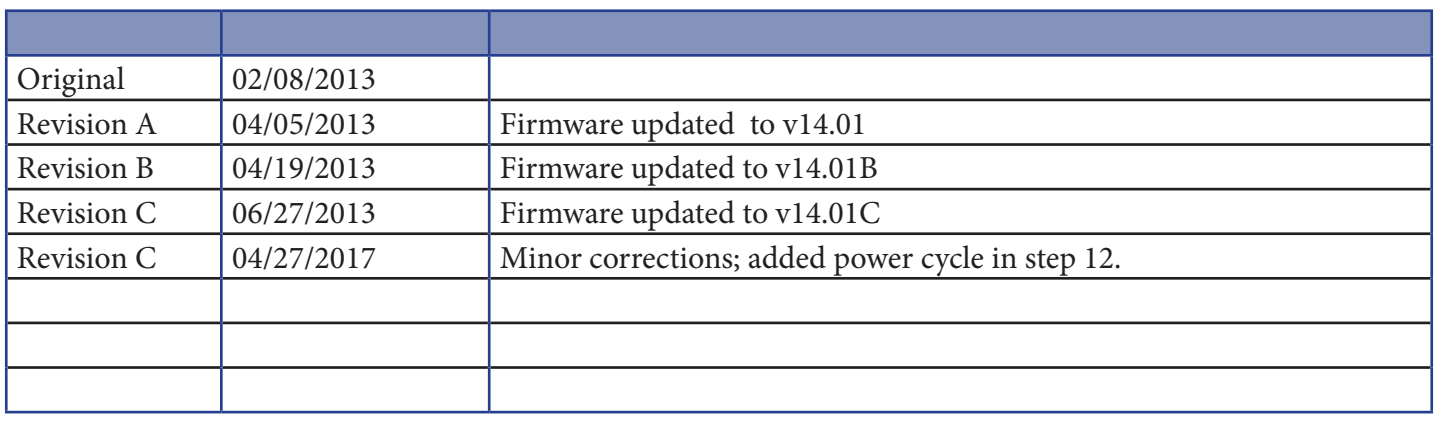

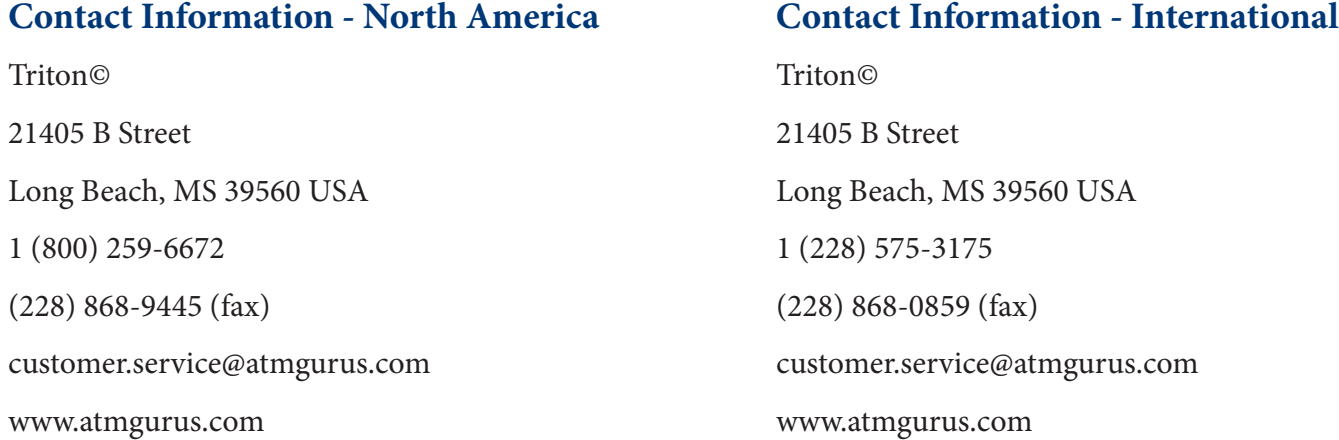

Manufacturer warrants that the products delivered to a distributor will perform in accordance with the Manufacturer's published specifications for thirteen months from date of shipment from Long Beach, MS. Manufacturer's warranty shall not apply to any damage resulting from abuse, negligence or accident, or to any loss or damage to the product(s) while in transit. Written notice and explanation of circumstances surrounding any claims that the goods have proved defective in material or workmanship shall be given promptly from the distributor to the manufacturer. No claim may be made, or action brought, by or through a distributor after the expiration of 14 months following any alleged breach of warranty.

Distributor's sole and exclusive remedy in the event of defect is expressly limited to the replacement or correction of such defective parts by manufacturer at its election and sole expense, except there shall be no obligation to replace or repair items which, by their nature, are expendable.

These terms and conditions shall be governed by and construed in accordance with the provisions of the Uniform Commercial Code as adopted by the State of Mississippi.

For detailed warranty information by unit, Software End-User Agreement, access to ADA compliance statement, ANSI statement of compliance, ISO 9001 compliance certificate, PCI v3 EPP certifications, card reader TQM certifications, EMV certifications and more, please visit www.tritonatm.com.

### **install tdm firmware loader on a pc**

**Before starting installation of TDM Firmware Loader for Canada v14.01, unplug the comloc from the PC and the data cable from the dispenser. TDM Firmware Loader for Canada v14.01 can NOT be used to update TDMs used in 9700 ATMs.**

1. Browse to the location where you have stored the TDMFirmwareLoaderSetup.exe file. Double-click the file to start the installation process. The following window will appear:

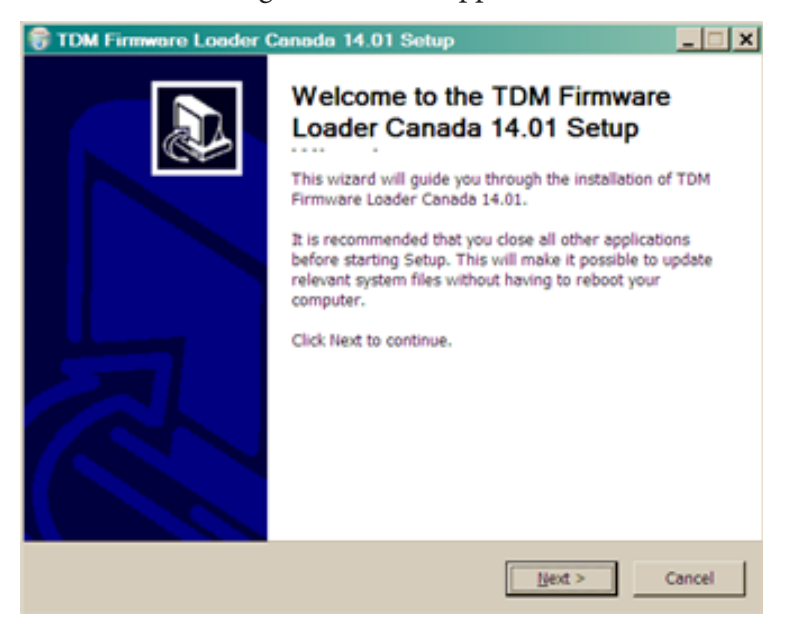

2. Please close all other applications as recommended. Once finished closing applications, click **Next** to continue with the software installation. The following window will appear:

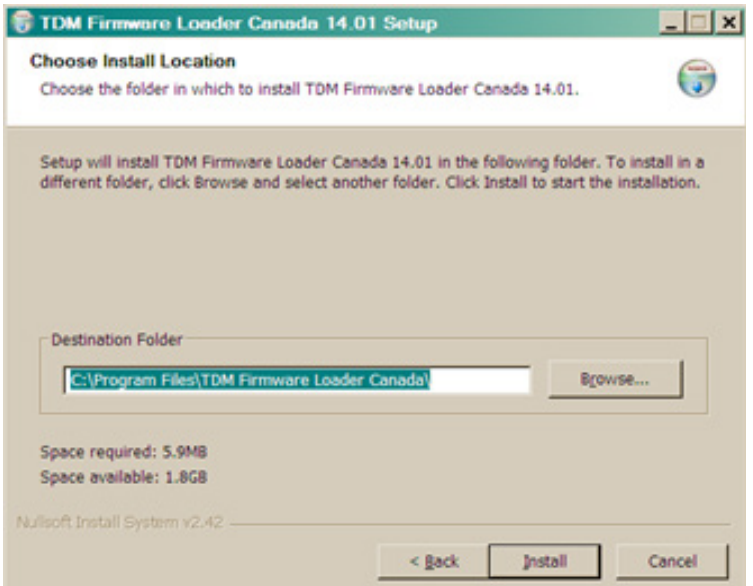

3. TDM Firmware Loader Setup will install the application to C:\Program Files (x86)\TDMFirmware Loader Canada. Click Install to continue with installation.

### **update tdm firmware via tdm firmware loader**

- 1. Install the comloc in a USB port on the PC.
- 2. Click the TDM Firmware Loader for Canada icon on the desktop to launch the application.

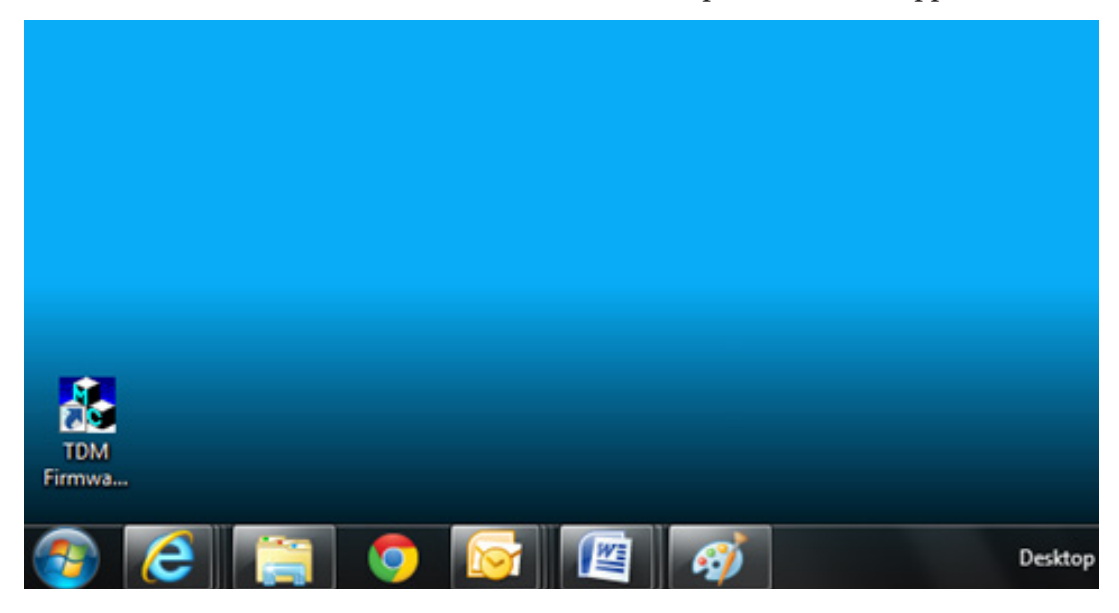

3. As the application launches, the following warning will appear. Ensure the dispenser is powered off, and the data cable and power cable are disconnected from the TDM. Click **OK**.

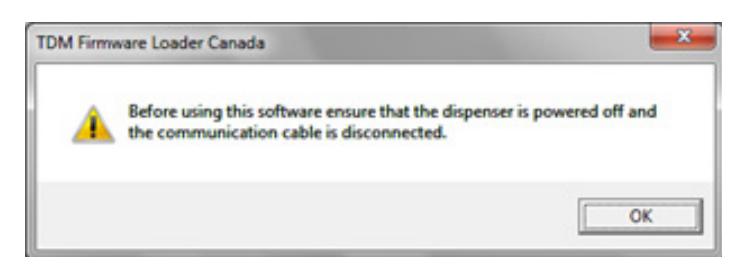

4. The TDM Firmware Loader Canada application will open.

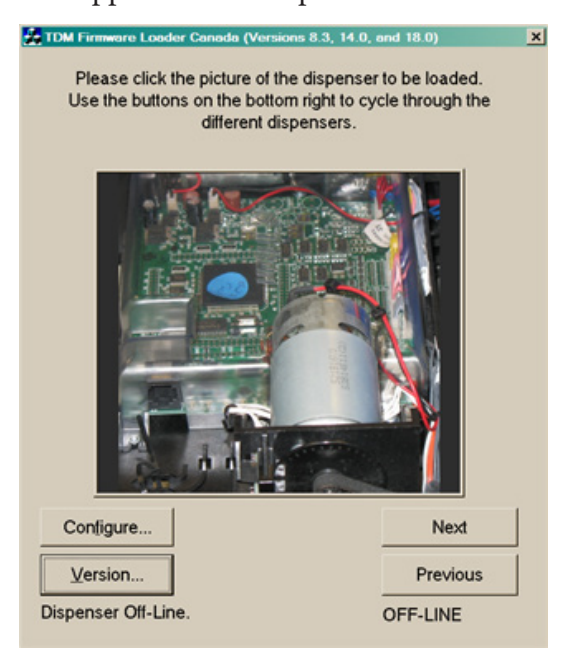

5. Click **Configure** to verify the COM port used for firmware downloads.

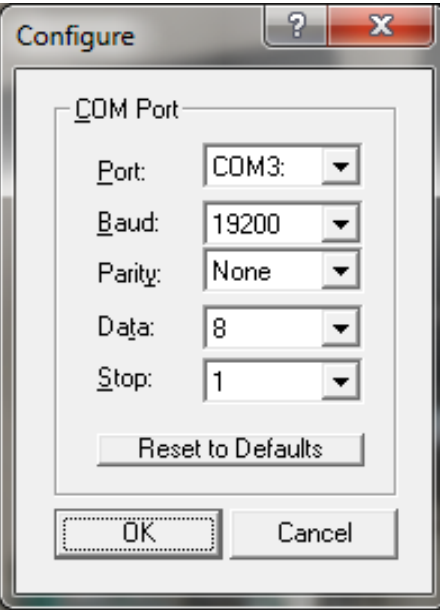

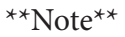

Newer PCs or laptops may not have serial ports, and require a USB-to-Serial adaptor. If using a USB-to-Serial adapter, you can determine the correct COM port by navigating to the Control Panel, then to Device Manager in Windows. Locate the USB-to-Serial device name under ports. The COM port associated with device is shown.

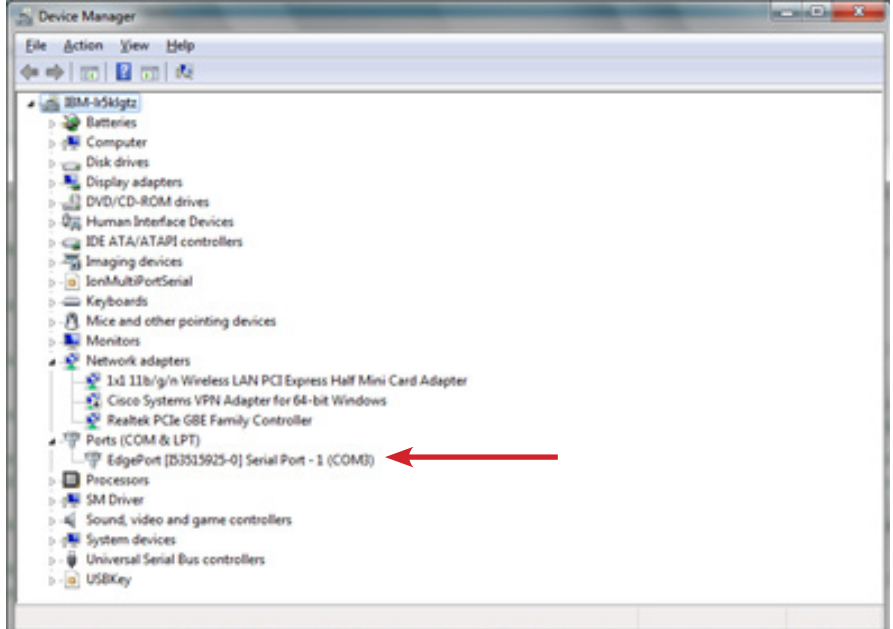

6. Click **Next** or **Previous** to find the picture that matches your TDM. Click on the picture that matches your TDM dispenser.

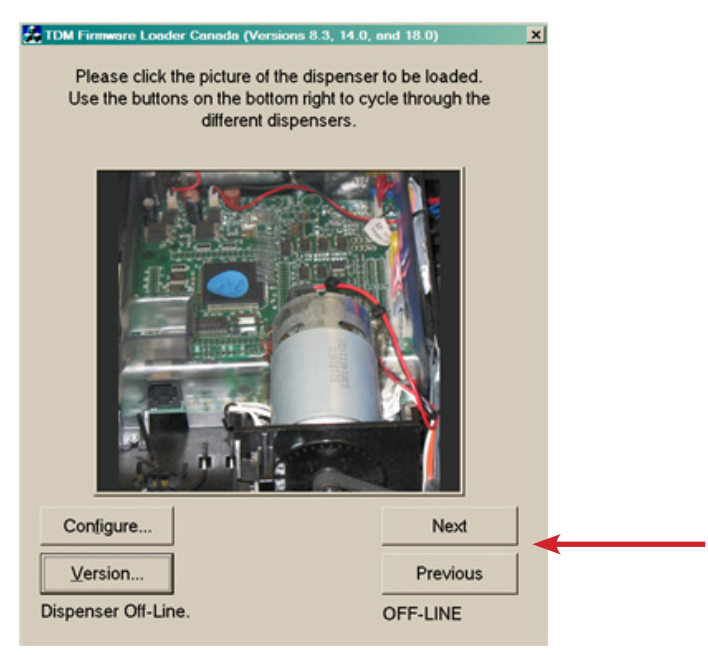

7. Verify that your TDM matches the photo in the pop-up window that appears.

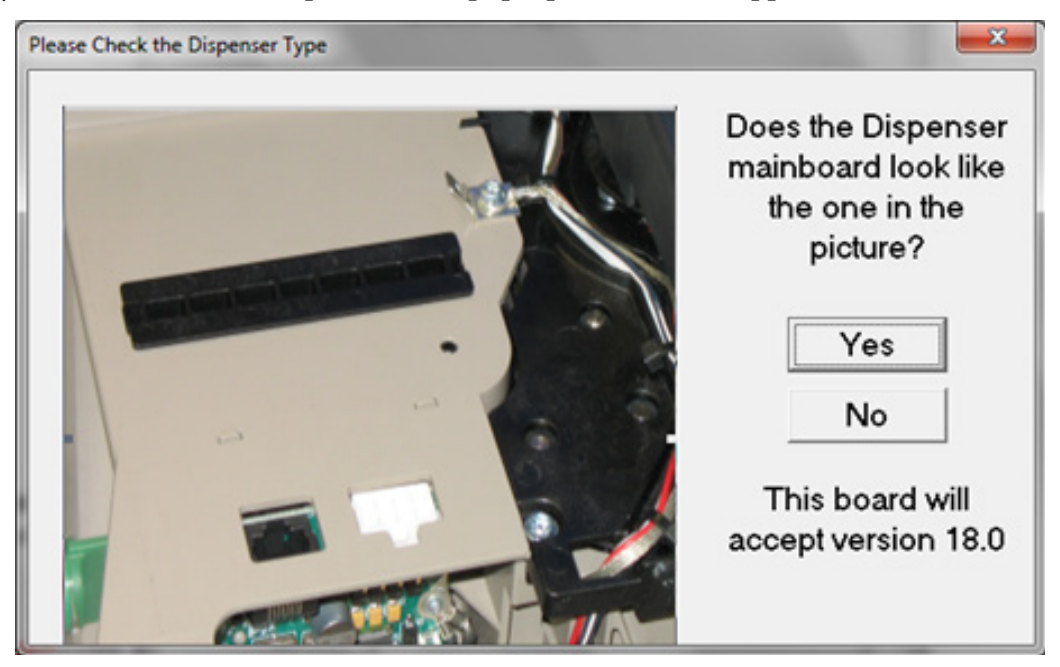

- 8. Click **Yes** if the picture matches your TDM dispenser. Click **No** to return to the previous screen and select another dispenser.
- 9. After clicking **Yes**, turn power to the dispenser on (I), then click **OK**.

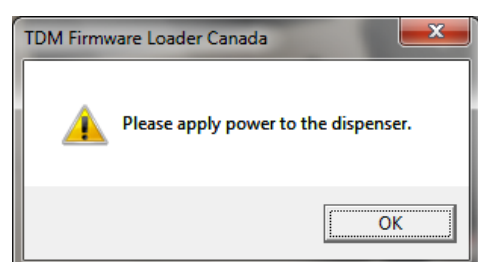

10. Connect the data cable to load port on the dispenser, then click **OK**.

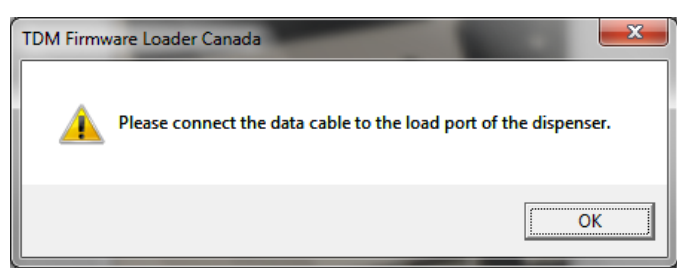

11. Firmware should begin automatically.

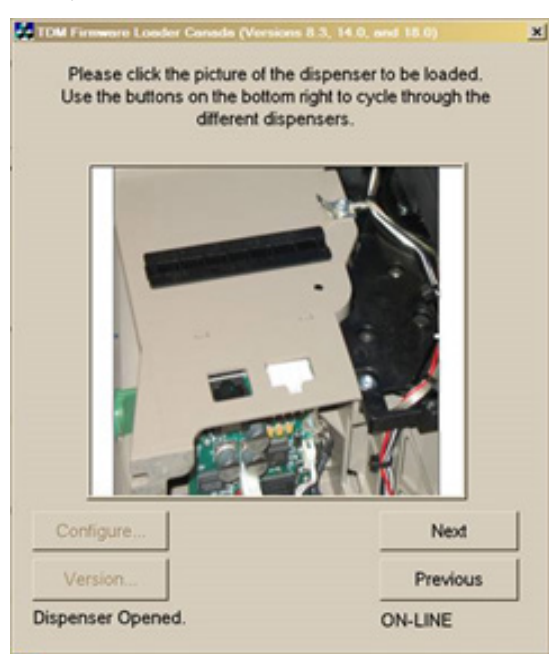

- 12. After firmware is downloaded, power dispenser off for ten seconds, then power dispenser on.
- 13. Disconnect the data cable from the TDM, then click **OK**.

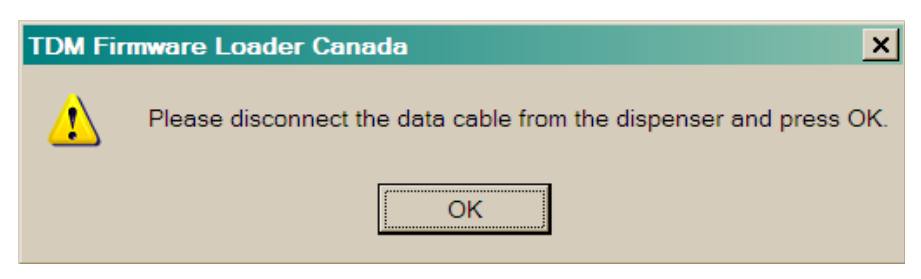

14. After motor stops turning, reconnect the data cable to the TDM, then click **OK**.

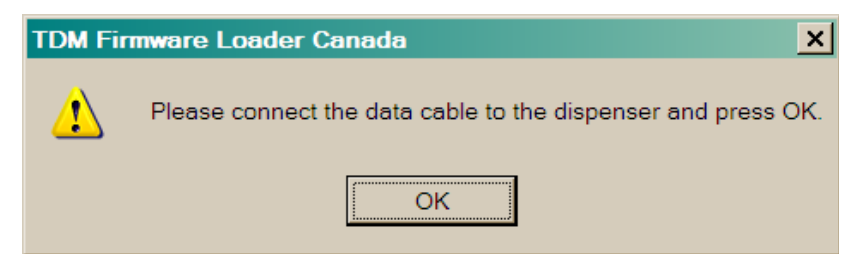

15. Enter TDM serial number as printed on the TDM label. Use capital letters as printed on the label. Click **OK**.

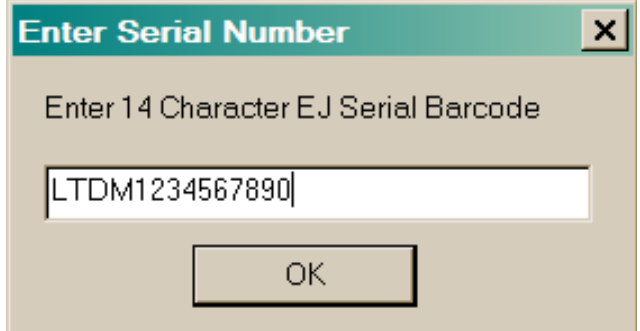

16. The TDM Firmware Loader will report a successful download. Click **OK**.

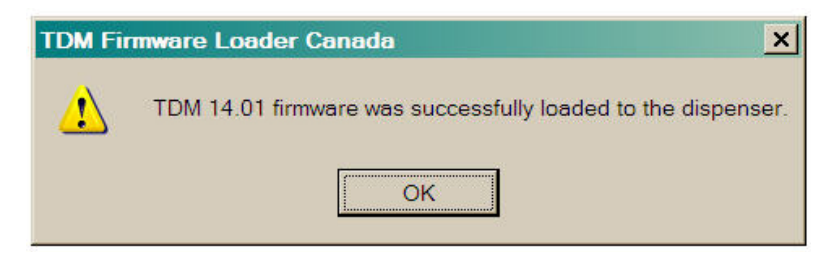

17. Power off the dispenser, then disconnect the data cable.

#### **update tdm firmware license**

1. The TDM Firmware Loader has a set number of downloads. To verify the number of downloads left on your system, open the application, then click **Version**.

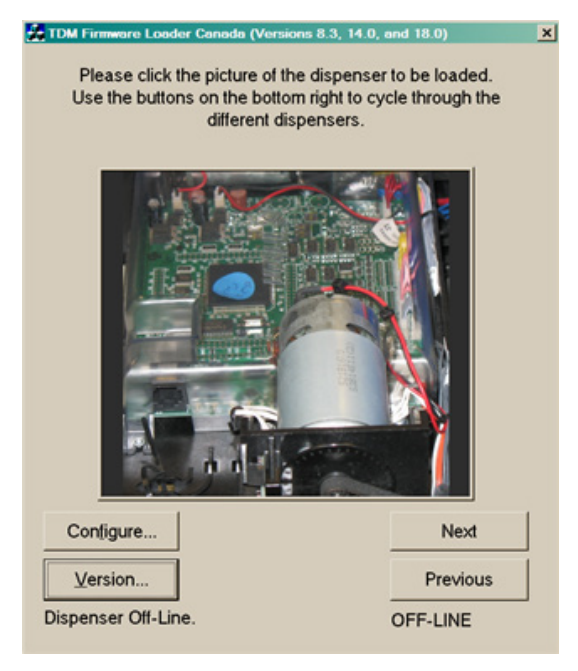

2. A pop-up window will display application version information. The number of downloads left on the system is shown under **Remaining Uses**.

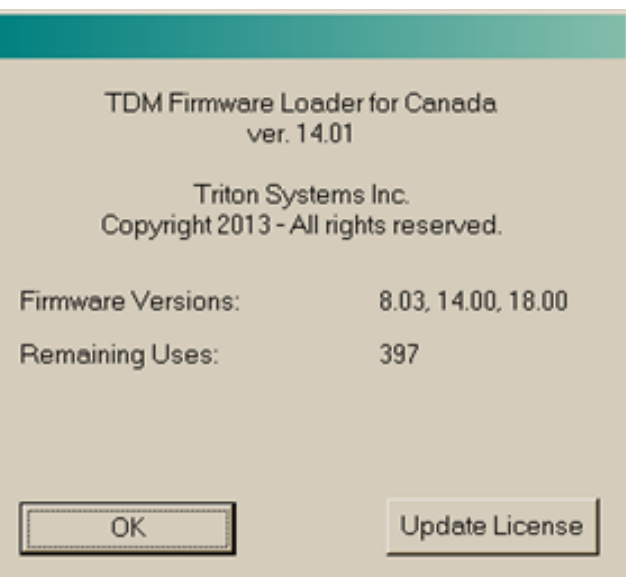

- 3. To purchase additional downloads, contact Triton Technical Support at 1 (228) 575-3175.
- 4. Click **Update License**.
- 5. Follow instructions from Technical Support to purchase additional downloads.